## Mini guide pour ajouter une biographie ou éditer une soumission

## Pour ajouter votre biographie à votre soumission, commencez par vous connecter

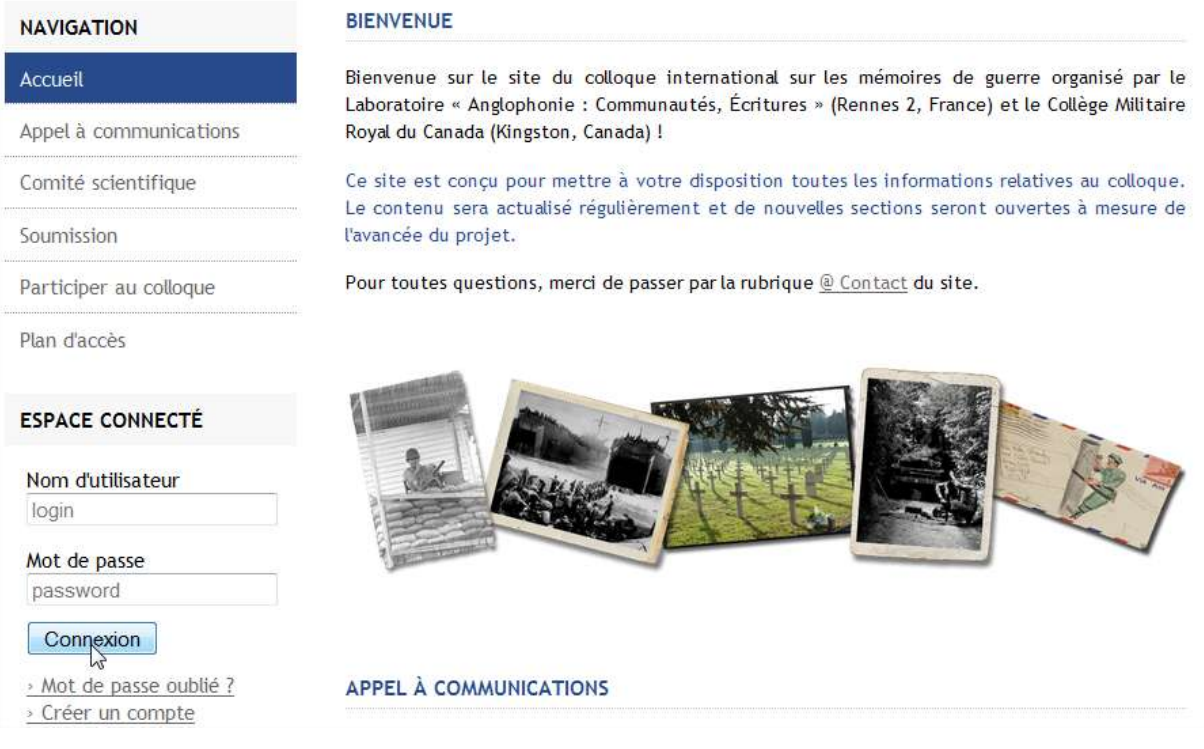

## Ensuite, aller dans la section « Mon espace » et cliquer sur « Mes dépôts »

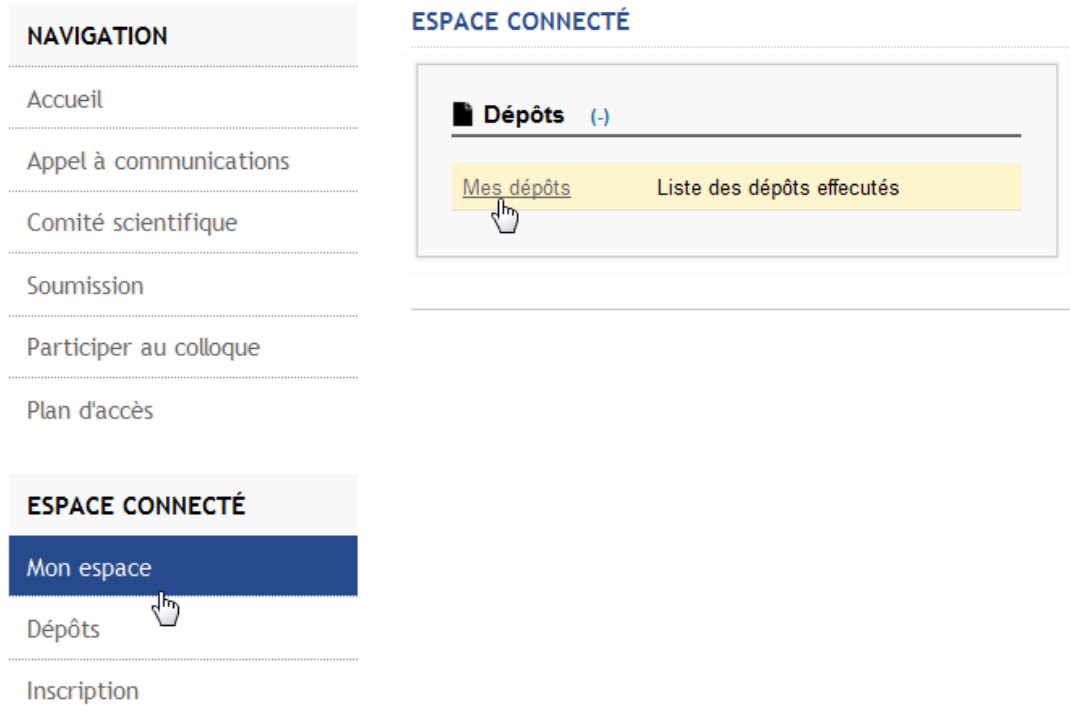

Pour commencer à éditer votre article, cliquez sur le stylo :

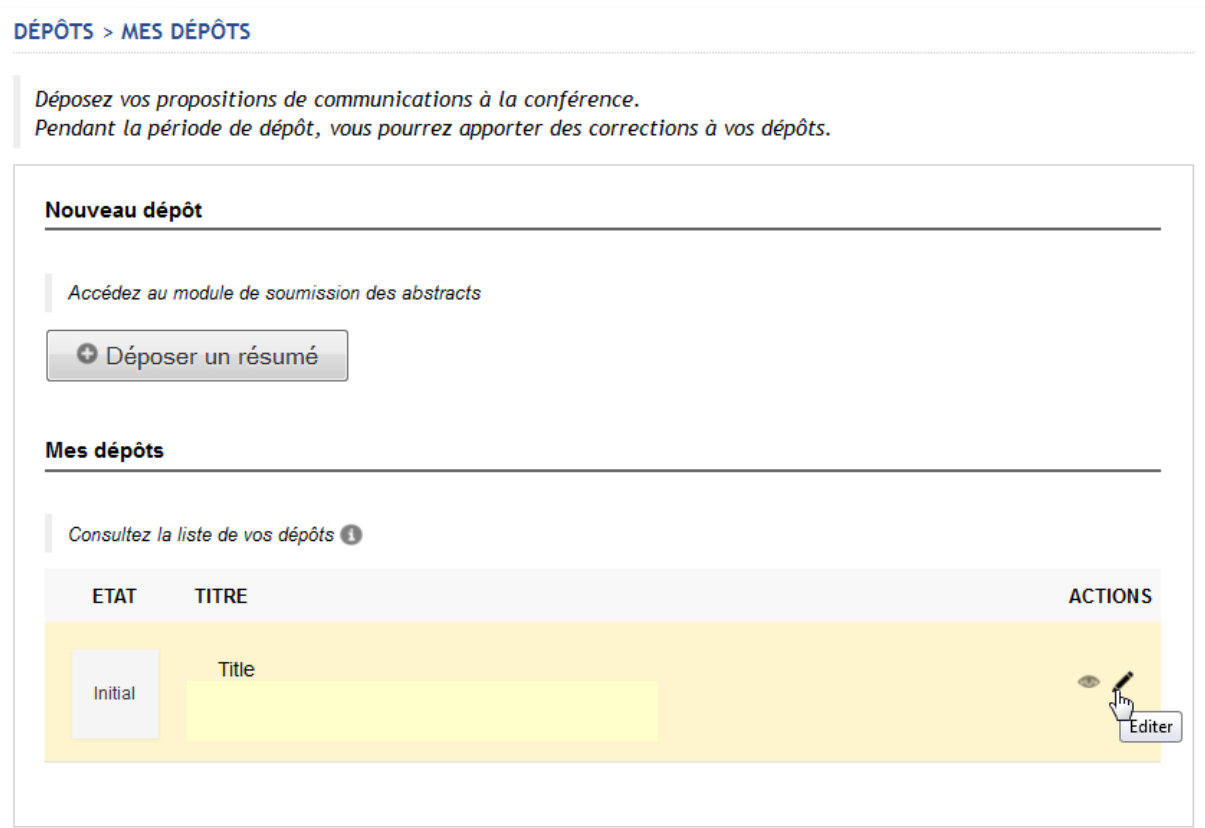

Vous pouvez ajouter votre biographie dans la section « Commentaire « de la première partie (« 1. Métadonnées »)

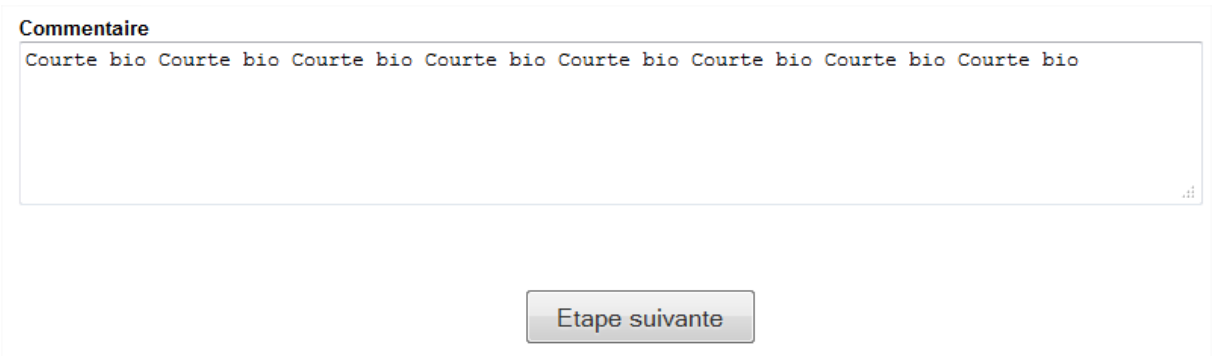

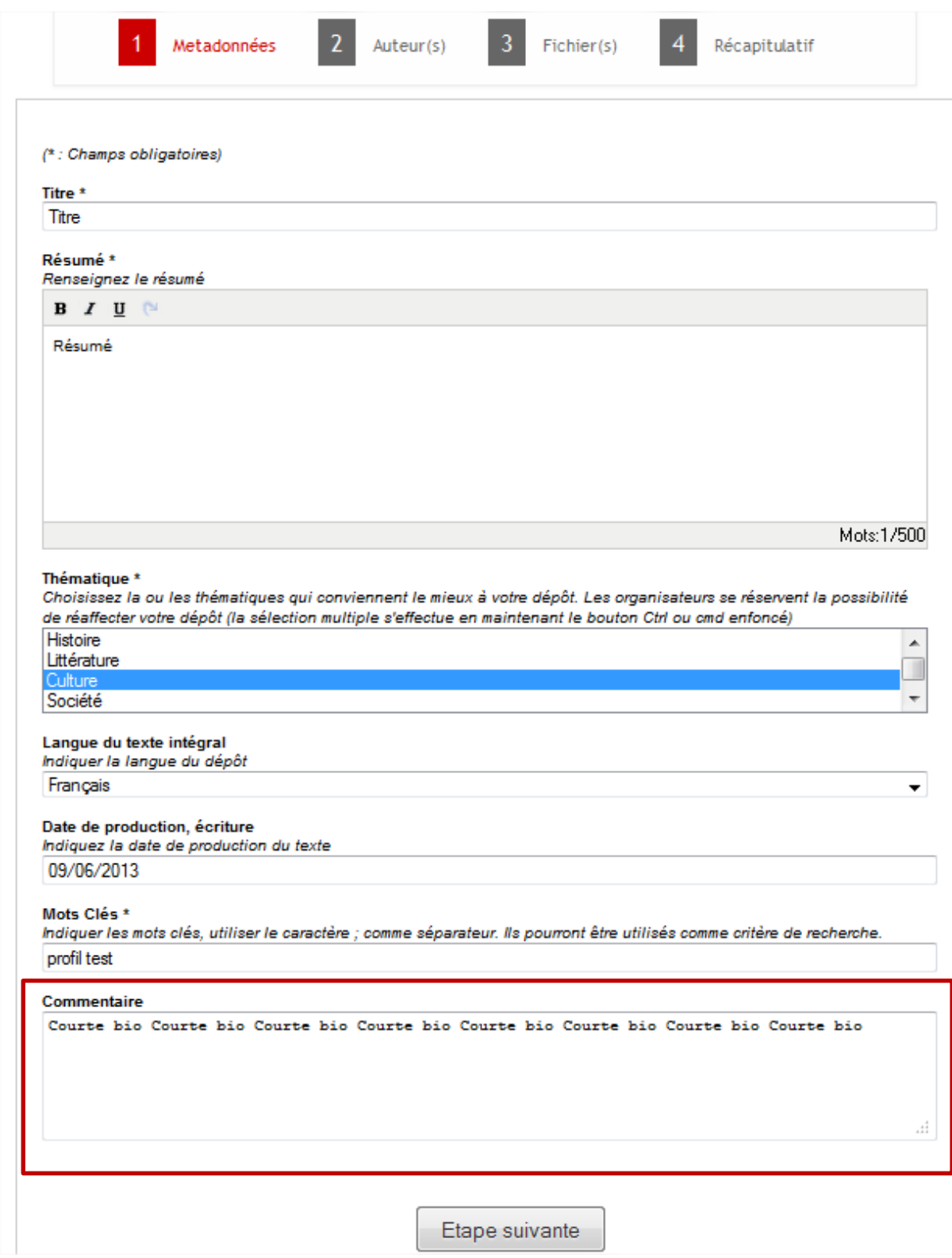

N'oubliez pas de valider votre modification en cliquant sur « Etape suivante » jusqu'à l'apparition du pop-up « Votre soumission a été prise en compte »

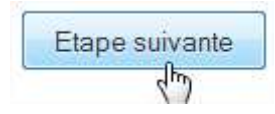

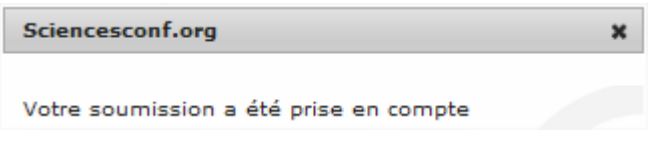

Autrement, vous pouvez ajouter votre biographie comme un document attaché. Pour ce faire, allez dans la section « 3.Fichier(s) » et transférez votre biographie.

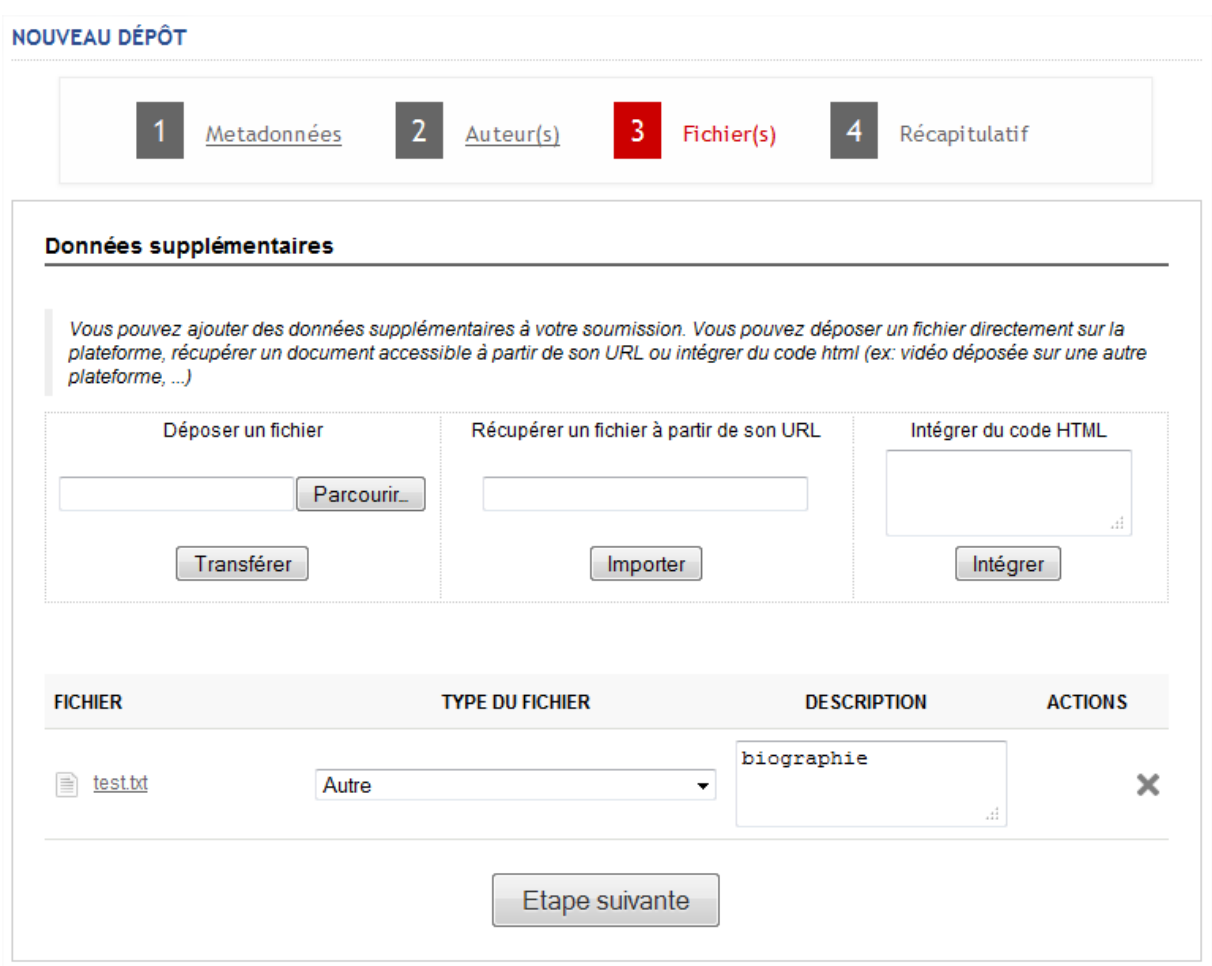

Après avoir sélectionné le fichier que vous souhaitez transférer, cliquez sur Transférer. Le ficher apparaîtra dans la section « Fichier » juste en dessous et vous pourrez donner une brève description du contenu du document.

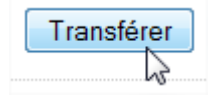

N'oubliez pas de valider votre modification en cliquant sur « Etape suivante » jusqu'à l'apparition du pop-up « Votre soumission a été prise en compte »

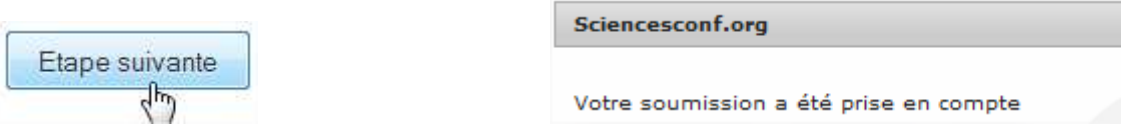

 $\pmb{\times}$